## **MOBILE APP GUIDE**

+64 09 972 9163

info@opsyssolutions.com

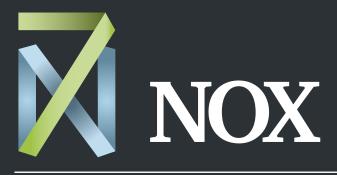

After-hours HVAC scheduling made easy

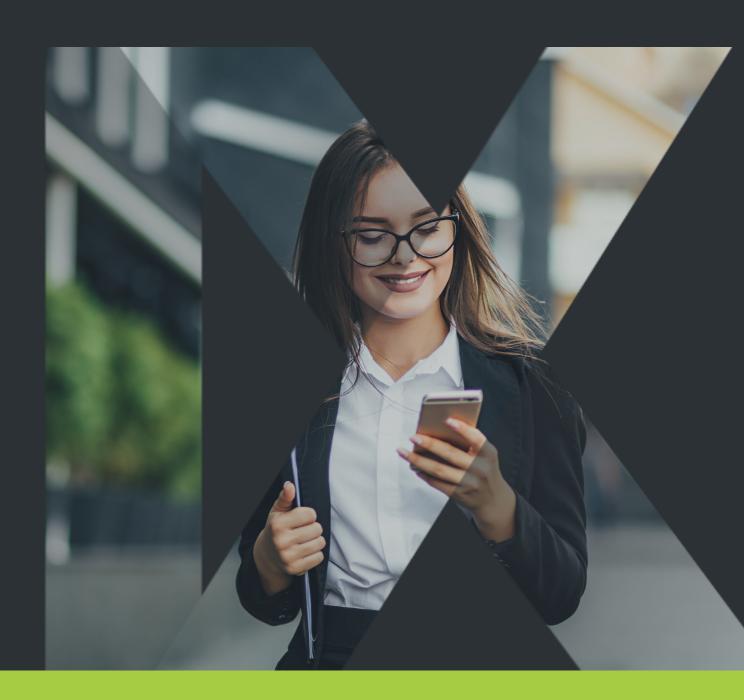

## Welcome to 7NOX!

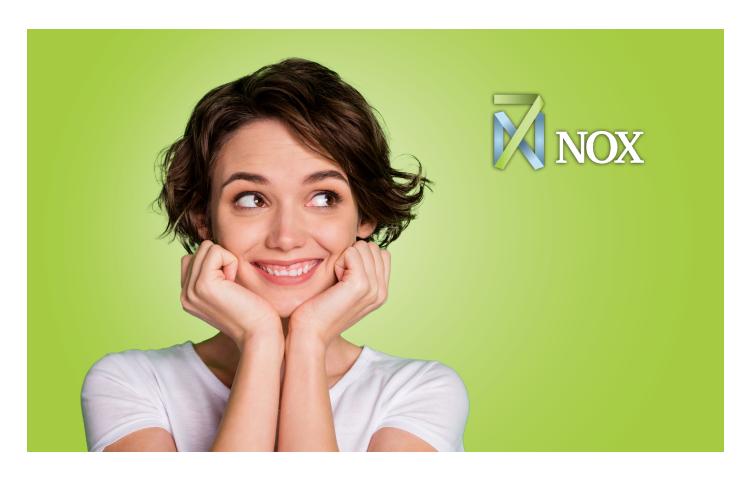

Welcome to your new after-hours HVAC booking solution! You can now easily schedule and manage your own after-hours HVAC requests from your desktop or mobile device.

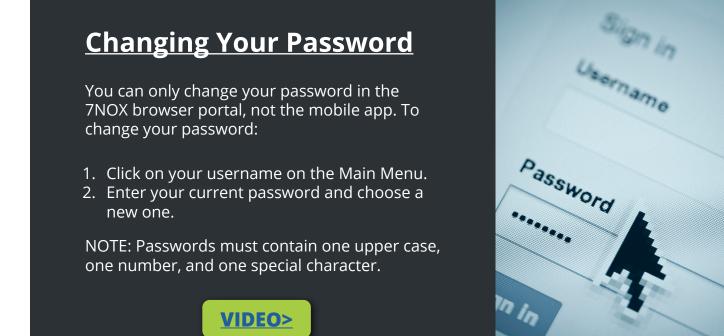

### How to Use This Guide

Within this Mobile App Guide, you will find everything you need to quickly master the 7NOX mobile app. (**Note**: The desktop Guide can be found on the website <u>Training Page</u>).

**NOTE:** For simplicty, the Guide will demonstrate the 7NOX app using only the Android version. The only difference between the iOS and Android user interfaces is the placement of the main menu, as seen below. All other functions, buttons, and icons for the 7NOX app are identical.

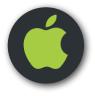

**Download on Apple Store** 

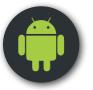

**Download on Google Play Store** 

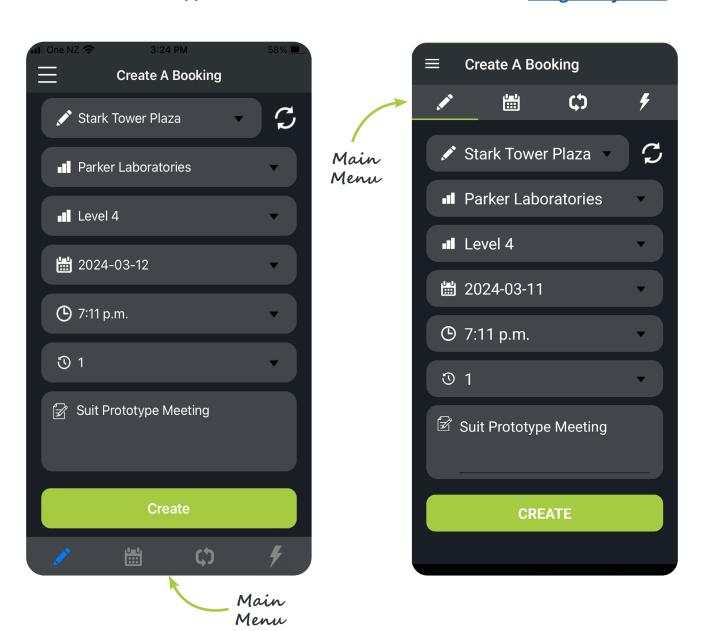

The Mobile App Guide includes special sections to help you easily learn the 7NOX system and quickly solve problems. Look for them throughout this Guide.

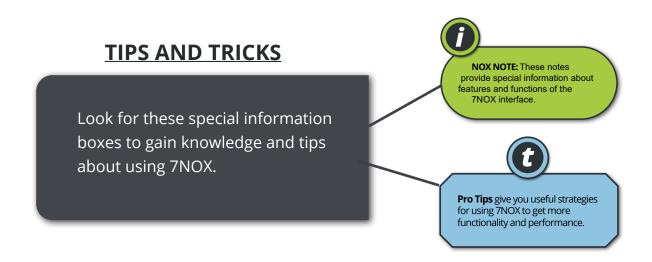

#### **HOW-TO VIDEOS**

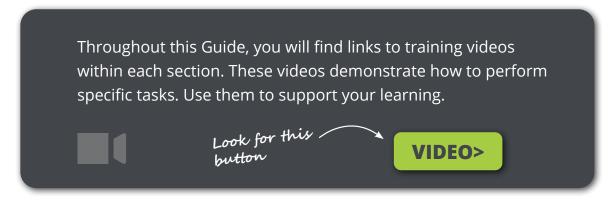

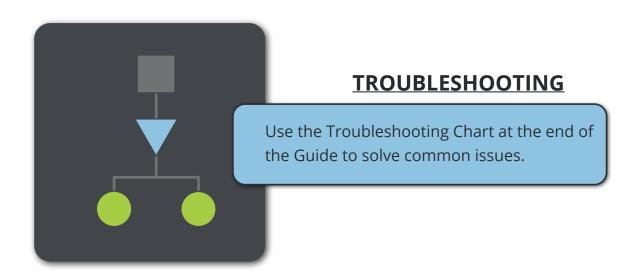

## **Contents**

| Quick Start Guide                  | 6  |
|------------------------------------|----|
| Logging in to 7NOX                 | 7  |
| <u>App User Interface Overview</u> | 8  |
| Create a Booking                   | 9  |
| Edit a Booking                     | 10 |
| <u>View Past Bookings</u>          | 11 |
| <u>Create Repeat Booking</u>       | 12 |
| Configure Quick Bookings           | 14 |
| Create a Quick Booking             | 16 |
| Troubleshooting                    | 17 |

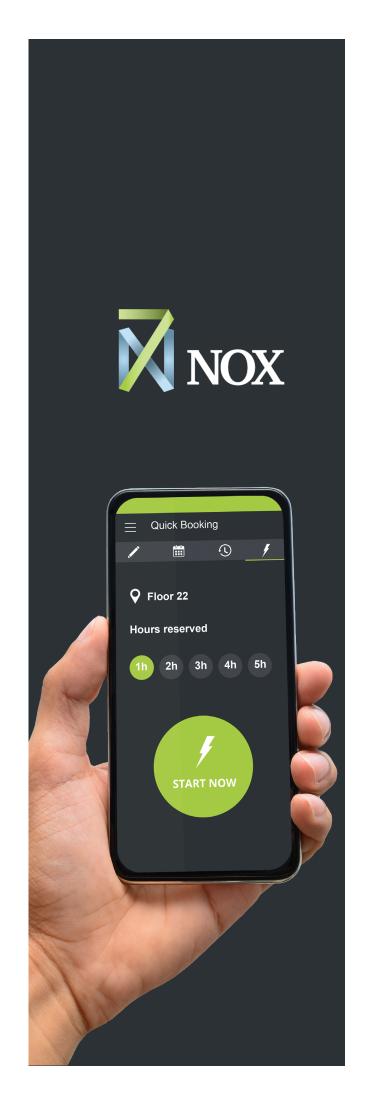

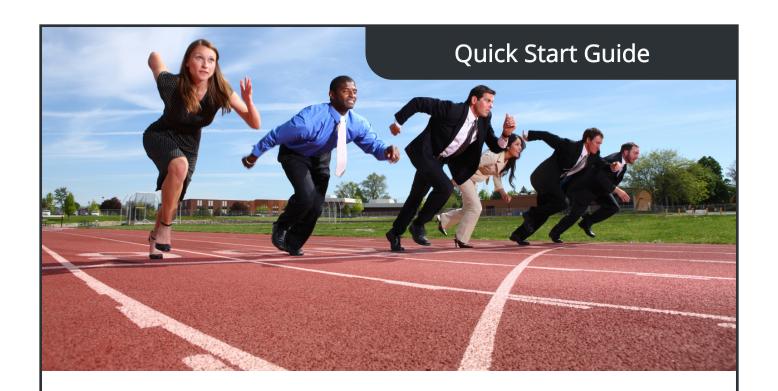

#### **Mobile OS Requirements**

**Apple OS** iOS 11.2 or + **Android OS** Android 4.0.3 or +

#### Download the 7NOX Mobile App

Use these links to access your devices app store.

Download on <u>Apple Store</u>
Download on <u>Google Play Store</u>

#### Login to 7NOX App

You should have received an email with your login credentials and a URL. If not, email your Manager or Coordinator. Otherwise, sign into the mobile app.

NOTE: When entering the URL, omit the "https://". (e.g., us.7nox.com)

#### **Start Learning**

Our <u>Training Page</u> contains a complete library of 7NOX guides. Not a reader? No problem! Check out our <u>Video Tutorials</u>. Find links to specific videos on topics throughout this Guide.

# Logging into 7NOX

- 1. Enter the portal URL assigned to you. **NOTE: Omit the "https://"**
- 2. Enter your username.
- 3. Enter your account password.
- 4. Hit the **LOG IN** button

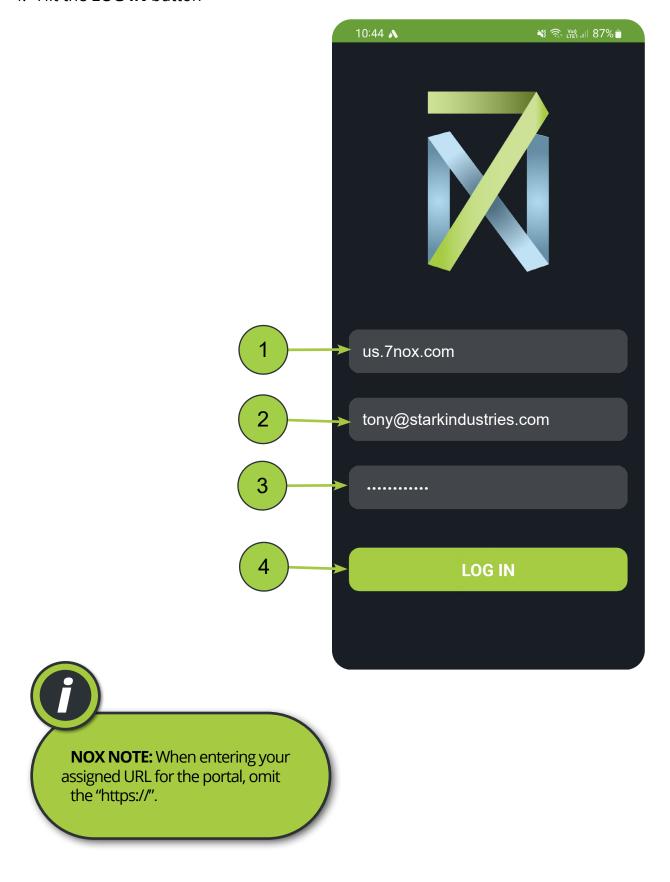

## App User Interface

- 1. Create a Booking Tab—Create a single booking
- 2. Upcoming Bookings Tab—View and edit current bookings
- 3. Repeat Bookings Tab—Create a repeat booking
- **4. Quick Booking Tab**—Create a booking that begins immediately
- 5. Settings—Sign out or adjust your Quick Booking Settings
- 6. Refresh—Update the app's data
- 7. Site—Your assigned sites
- **8. Tenant**—Your assigned tenancies
- 9. Floor—Your assigned floors
- **10. Calendar**—Set the date your booking begins
- 11.Time—Set the time your booking begins
- **12. Duration**—Set how long your booking lasts
- 13. Note—Add a note

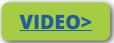

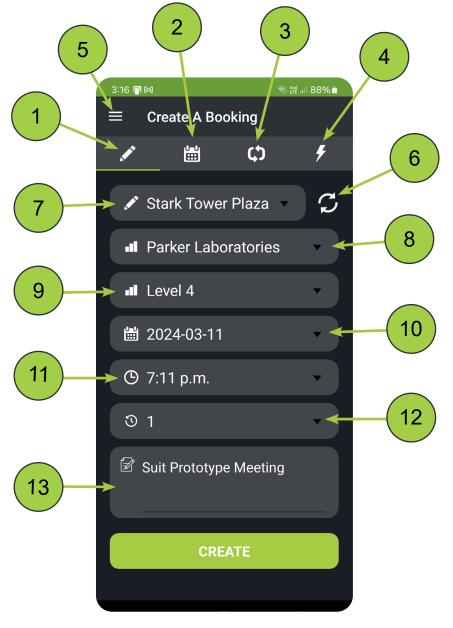

## Create a Booking

#### Location: Create a Booking Tab

- 1. Set the desired Site, Tenant, and Floor
- 2. Choose a date and time
- 3. Enter the booking duration
- 4. (Optional) Add a note
- 5. Hit the Create button

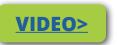

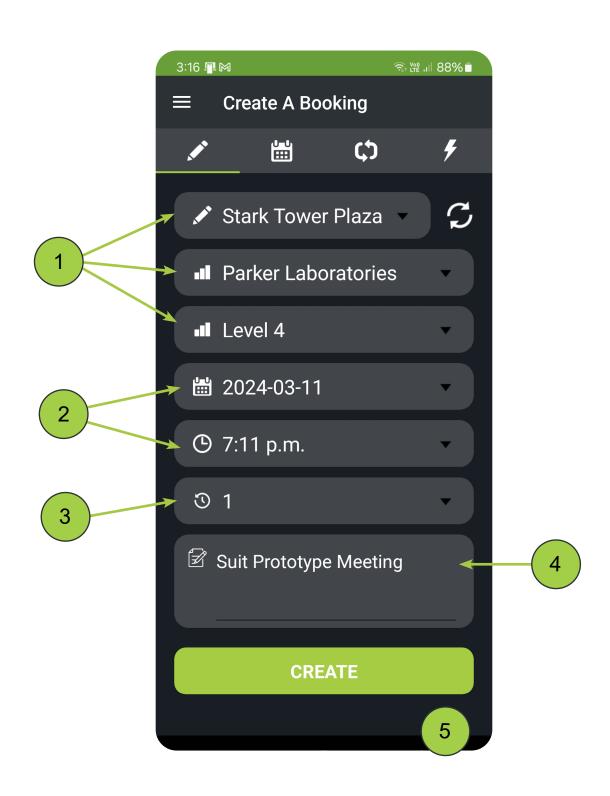

## Edit a Booking

#### Location: **Upcoming Bookings Tab**

- 1. Locate your booking in the list
- 2. Press the pencil icon
- 3. Make your edits
- 4. Press the Save button

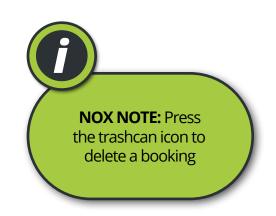

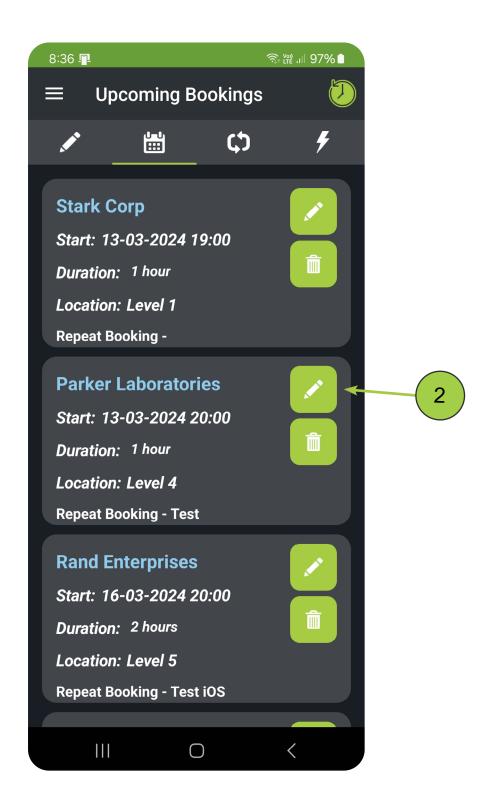

### **View Past Bookings**

#### Location: **Upcoming Bookings Tab**

- 1. Press the clock icon to access the History Booking page
- 2. Use the navigation arrows to move month-to-month
- 3. Hit the back button to return to Upcoming Bookings

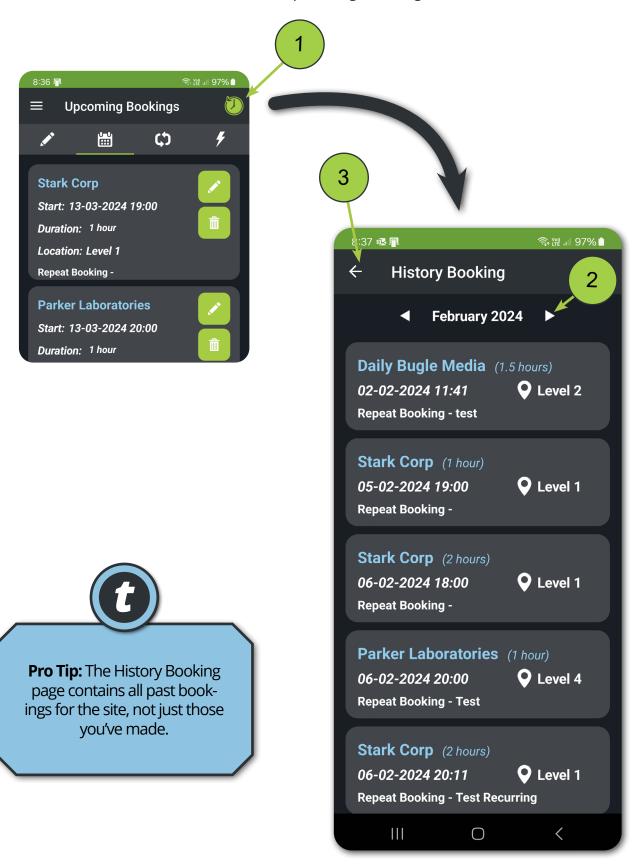

## Create a Repeat Booking

Location: Repeat Bookings Tab

In the Repeat Bookings tab, you can create new repeat bookings and also view and edit current ones.

1. Hit the plus icon in the Repeat Booking Tab

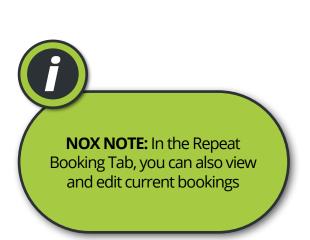

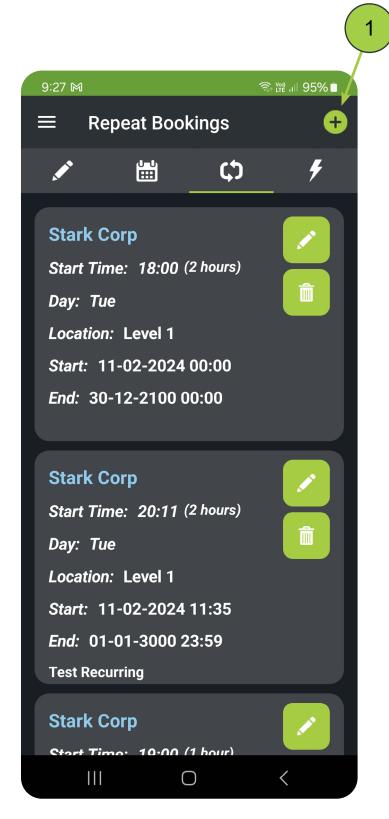

- 2. Choose your Site, Tenant, and Floor
- 3. Choose day(s)
- 4. Set start time
- 5. Enter duration (hrs)
- 6. Set a Start and End Date
- 7. (Optional) Add a note
- 8. Hit the "Create" button

Pro Tip: If your repeat booking is meant to be permenant, set its End Date a year or more in advance.

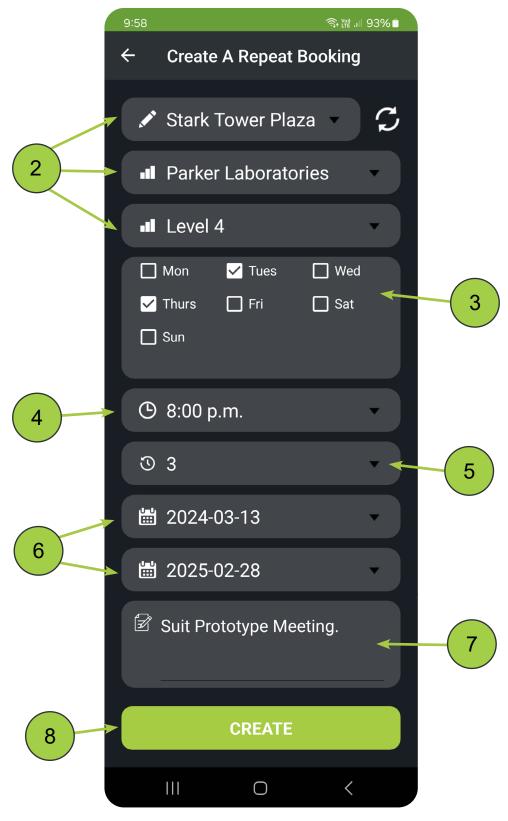

## **Quick Bookings**

Location: Quick Bookings Tab

Quick Bookings are a handy way for Users to save time when scheduling after hours requests on-the-fly. Instead of having to input the site, tenant and floor data each time a request is made, users can create presets for these items. Once a user starts a Quick Booking, these presets are automatically applied, and the booking begins immediately.

### Configure Quick Booking Settings

- 1. Select the Settings Menu
- 2. Choose Quick Booking setting

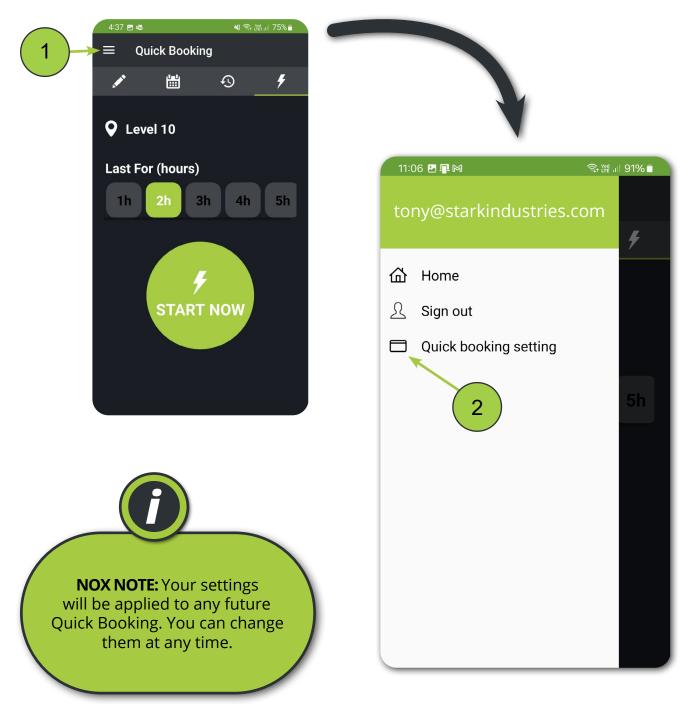

- 3. Select a Site, Tenant, and Floor
- 4. Add a note if applicable
- 5. Click the Save button

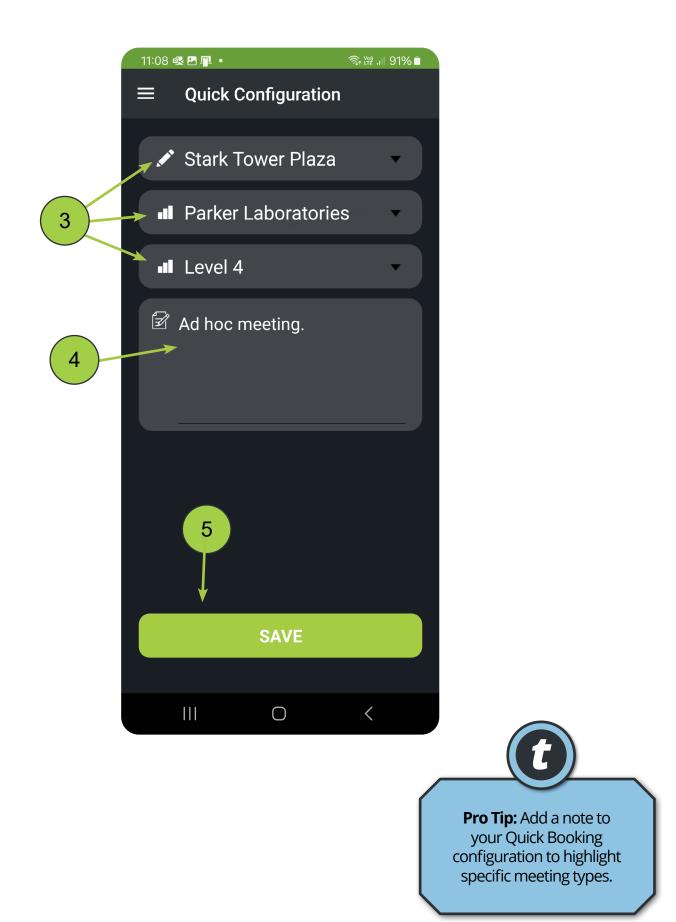

### Create a Quick Booking

Select the duration of your booking (1 to 5 hrs)
 Hit the Start Now button

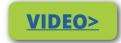

NOTE: You can't cancel a booking once you've initiated it. Be sure of your booking duration before you start.

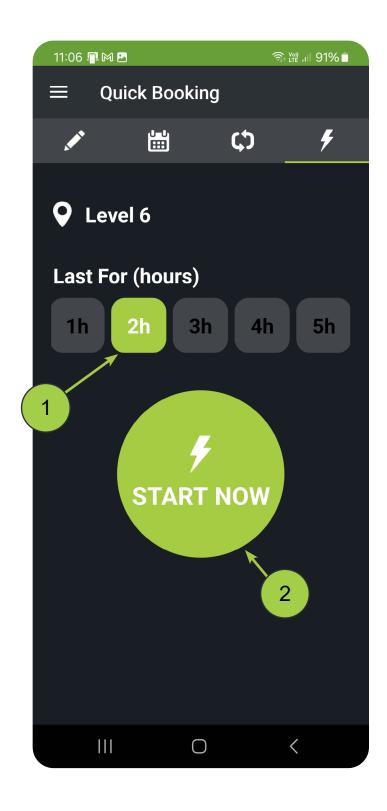

# Troubleshooting Chart (Desktop)

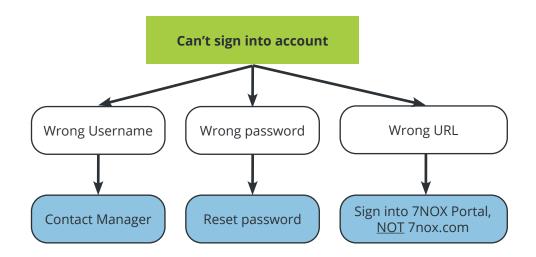

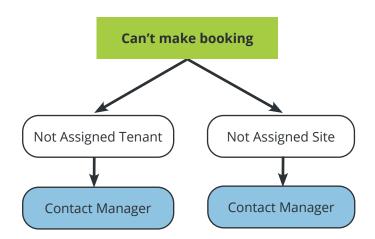

### **Document Revisions**

This document is version controlled via the use of revision numbers. The revision numbers will be incremented each time the document is changed. A minor revision will be indicated by a change to the number to the right of the point, such as from 1.1 to 1.2. Normally the document will only be formally re-distributed when the major version changes, indicated by a change in the number to the left of the point, such as from 1.2 to 2.0.

| Revision | Date       | Ву                  | Comments              |
|----------|------------|---------------------|-----------------------|
| 1        | 19/01/2018 | OpSys Solution Ltd  | Release               |
| 1.1      | 13/10/2021 | OpSys Solution Ltd  | 2.5 Updates           |
| 1.2      | 27/02/2022 | OpSys Solution Ltd  | Interface Updates     |
| 1.3      | 10/05/2023 | OpSys Solutions Ltd | 3.0 Interface Updates |
| 2.0      | 11/03/2024 | OpSys Solutions Ltd | v3.0.20 Updates       |

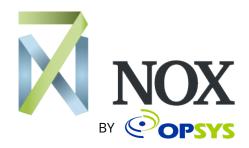

7NOX is a product of OpSys Soltuions Ltd, a New Zealand-based hardware and software developer. Visit our <u>website</u>. We're located at 17 Nixon Street, Grey Lynn, Auckland 1021